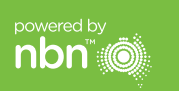

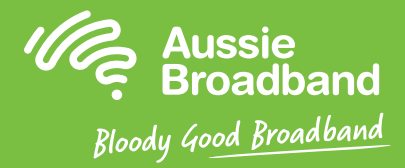

# Aussie Broadband nbn™

## **FTTC खुद से इंस्टॉल करने क ी गाइड**

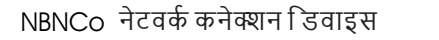

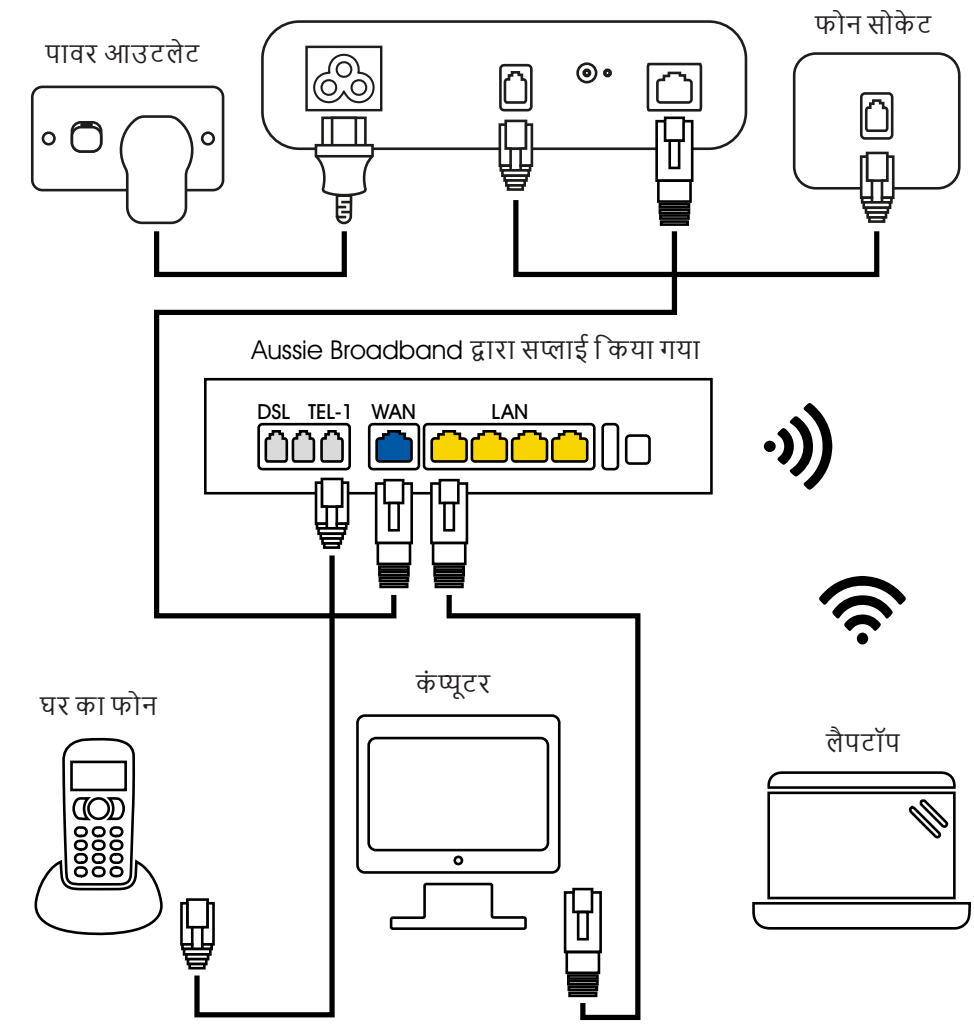

और अधिक जानकारी या तकनीकी सहायता के लिए 1300 880 905 पर फोन करें

aussiebroadband.com.au

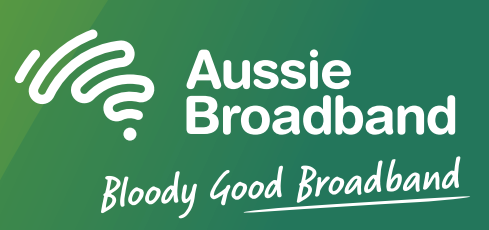

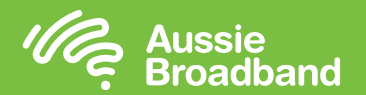

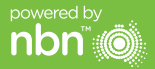

# **अपने** nbn™ **को जानें अपने मॉडम/राउटर को कं फीगर करना**

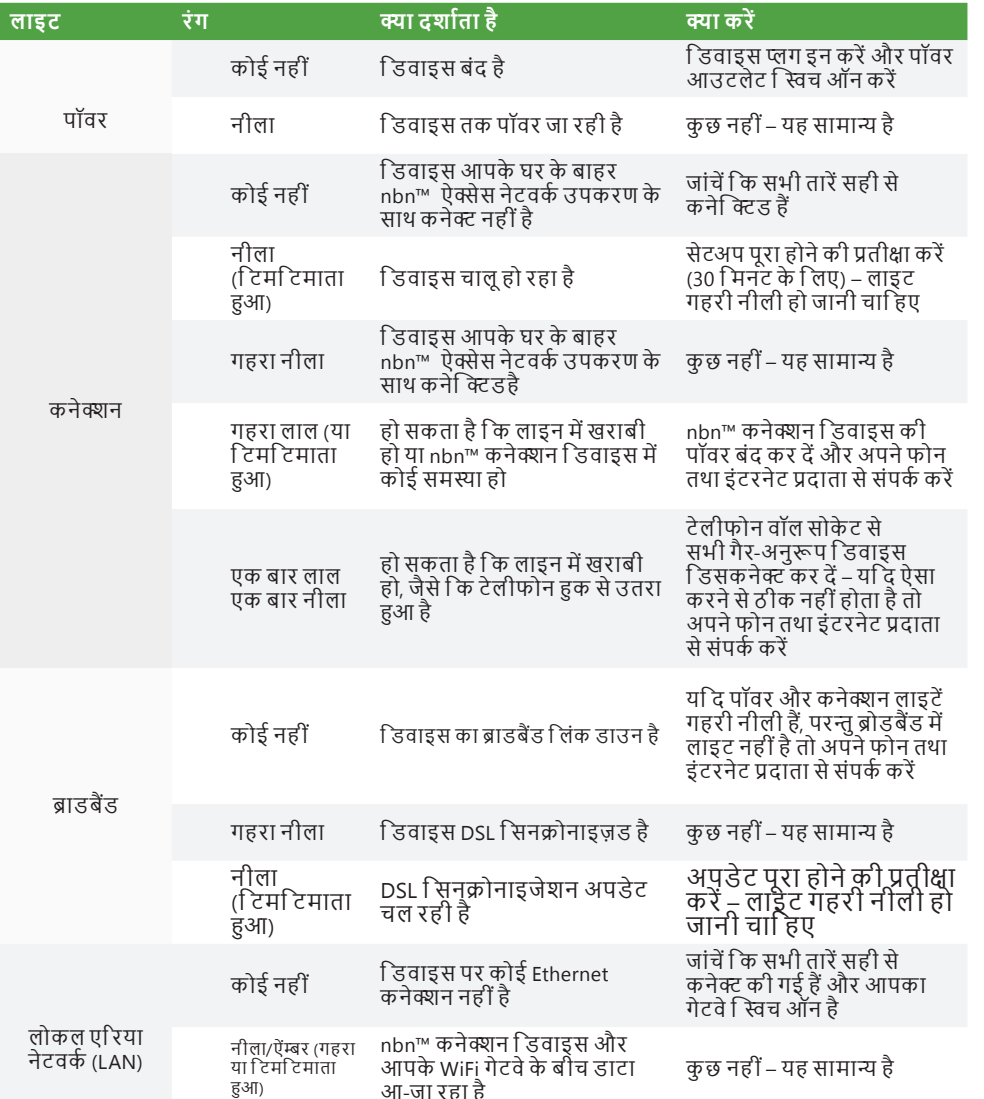

## **अपने nbn™ कनेक्शन बॉक्स पर लाइटों को समझना FTTC के लिए अपने Aussie Broadband मॉडम/राउटर को कं फ ीगर करना**

### **मॉडम/राउटर पर लॉग इन करें**

- 1. वेब ब्राउज़र खोलें।
- 2. एडरे स बॉर में **192.168.20.1** एं टर करें।
- 3. आपको या तो सेट अप विजार्ड से जाने के लिए या फिर मेन मेन्यू पर स्किप करने के लिए प्राम्पट किया जाएगा। "No, skip to main menu." पर 1 क्लक करें और अपना यूज़रनेम और पासवर्ड एंटर करें। यो दे आपके मांडम/राउटर को फै क्टर ी र ीसेट किया गया है, तो यूज़रनेम और पासवर्ड दोनों 'admin'होने चाहिए।

ध्यान दें – इसकी ज़रूरत के वल तब है यद ि आपने अपने मॉडम/राउटर को फैक्टरी रीसेट किया है; अन्यथा Aussie Broadband ने विशिष्ट <u>तौर पर आपकी सेवा के</u> ल िए हॉर्डवेयर को पहले से कंफीगर किया है।

- 4. अपनी स्क्रीन के बायीं ओर 'Internet' पर क्लिक करें।
- 5.  $^{\prime}$ Create New' पर क्लिक करें।
- 6. 'Description' पर 'Aussie Broadband' ल िखें। 'Internet Service' के अधीन 'Ethernet WAN' चुनें। फिर 'Connection Type' के अधीन 'Dynamic IP' चुनें।
- 7. *'Apply'* बटन पर क्लिक करें।
- 8. / Apply/Save' बटन पर क्लिक करें।
- 9. बधाई हो, अब आप इंटरनेट एक्सेस कर पाएँगे (वायर रहित विवरण के लिए अपनी Aussie Broadband nbn™ कनेक्शन गाइड का पृष्ठ 3 दे खें)।

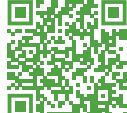

फर्मवेयर अपडेट्स के आधार पर निर्देश बदलाव अधीन हैं। नवीनतम चरण-दर-चरण निर्देशों (तस्वीरों के साथ) के लिए **visit aussiebroadband.com.au/fttnmodem देखें**

और अधिक जानकारी या तकनीकी सहायता के लिए 1300 880 905 पर फोन करें **aussiebroadband.com.au**